## **How to Start your PDP and Annual Goal Setting**

## **Logging into Perform for the First Time**

To log into PowerSchool Perform for teacher TDE and PDP plans, go to <a href="https://slpschools.tedk12.com/perform/">https://slpschools.tedk12.com/perform/</a> The first time you will need to generate a password, so click on the link for "Logging in for the First time" below the green Sign In bar.

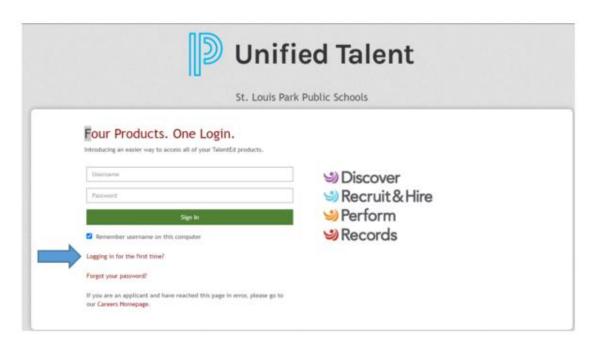

Type in your SLP school email address and your new password will be sent to your SLP email address.

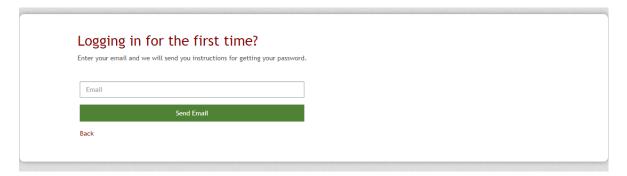

To then log in for the first time go back to <a href="https://slpschools.tedk12.com/perform/">https://slpschools.tedk12.com/perform/</a>

Type in your school email address and the new password.

If you don't see Perform immediately, you can get to Perform by clicking on the 9-dot box in the upper right hand corner

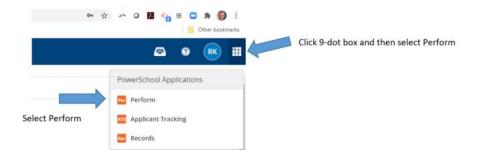

## **Starting your PDP in Perform**

You should come to your Home Screen for Perform with assigned tasks (see below) Pick the form you want at the Go To Form button.

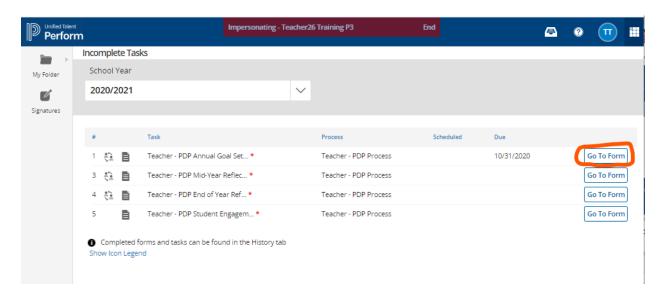

Your Name and Location should be pre-filled for you. Enter the DATE that you started working on your PDP and in the Evaluator Box, please type in the name of your Equity Coach who will be working with you on your PDP this year.

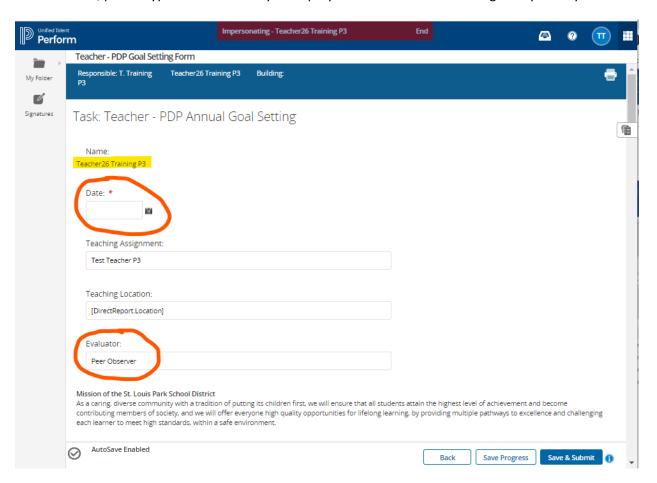

Scroll down to start working on your PDP for this year. There are sections for Data, Action Plan, Goal Setting, etc. and you can add any attachments at the bottom (called Artifacts in Perform). The forms in Perform do autosave, so that is good news for this year. You can also Save Progress if you want to stop and come back later to work on it. Enter your information in each of the areas and Save and Submit by Oct 31, 2021 so your Equity Coach can review, comment and sign off on your plan.

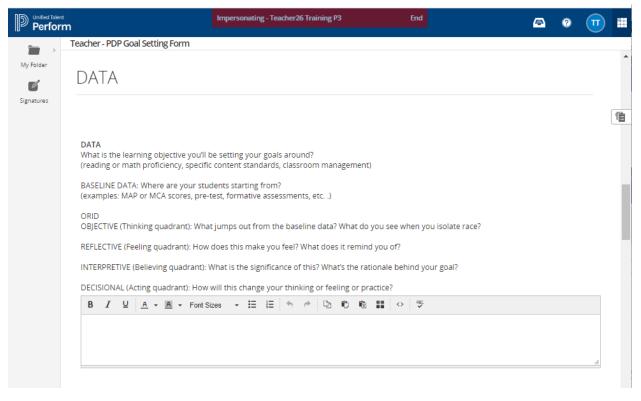

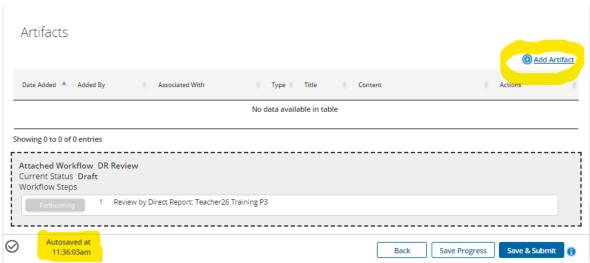